## Description

The ZSSC3018 SSC Evaluation Kit is designed for sensor module evaluation, laboratory setup, and module calibration development for the ZSSC3018 Sensor Signal Conditioners (SSC).

The main purpose of the ZSSC3018 Evaluation Kit is communication between the user's computer and the ZSSC3018. The computer sends commands and data via its USB port (configured as a virtual COM port) to the SSC Communication Board (SSC CB). The microcontroller on the SSC CB interprets these commands and relays them to the ZSSC3018 located on the ZSSC3018 SSC Evaluation Board using the I<sup>2</sup>C or SPI communication mode.

The microcontroller will also forward any data bytes from the ZSSC3018 back to the computer via the USB connection. These bytes can be sensor readings to be displayed on the computer by the software, raw analog-to-digital converter (ADC) data used during calibration, or EEPROM data.

**Note:** This document also covers software usage for ZSSC3018 Mass Calibration Systems (MCS). See section 4 for details.

## **Kit Contents**

- ZSSC3018 SSC Evaluation Board (SSC EB) V1.2
- SSC Communication Board (SSC CB) V4.1 \*
- SSC Sensor Replacement Board (SRB) V2.0
- 5 samples of the ZSSC3018 (24-PQFN 4 x 4 mm)
- USB cable
- Vacuum suction pen (for safe handling of samples)

# **ZSSC3018 SSC Evaluation Kit**

## **Features**

- I<sup>2</sup>C or SPI communication interface enables quick and easy configuration and calibration of the ZSSC3018 using the user's computer.
- Connections are provided on the ZSSC3018 SSC Evaluation Board for user's sensor module, which can be used instead of the SSC Sensor Replacement Board.
- A potentiometer on the SSC Sensor Replacement Board controls a voltage that simulates a sensor signal ranging from 2mV to 110mV, which can be input to the analog frontend of the ZSSC3018 (INP and INN pins) for evaluation of basic features or for demonstrating a "dry-run" calibration.
- Modular design allows reuse of kit components for evaluation of select ZSSCxxxx products.
- Clamshell 24-PQFN socket for ZSSC3018 device under test (DUT) facilitates testing multiple DUTs without soldering.
- Software is available for download from the IDT web site www.IDT.com/ZSSC3018.
- \* Note: The SSC Communication Board must have the current V4.12 firmware in order to recognize the ZSSC3018. If using an older Communication Board, contact IDT regarding firmware update procedures. For more detailed information about the SSC Communication Board, refer to the SSC Communication Board Data Sheet available at www.IDT.com/SSC-COMM-BD.

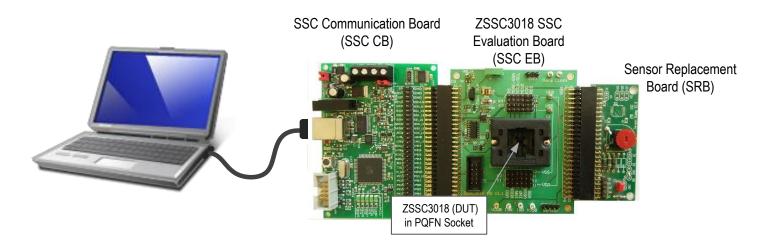

#### **Important Notes**

#### Restrictions in Use

IDT's ZSSC3018 SSC Evaluation Kit, consisting of the SSC Communication Board (SSC CB), ZSSC3018 Evaluation Board (SSC EB), SSC Sensor Replacement Board (SSC RB), and ZSSC3018 Software, is designed for sensor module evaluation, laboratory setup, and module calibration development only. IDT's SSC Evaluation Kit hardware and software must not be used for module production or production test setups.

The SSC Mass Calibration System is designed only for development, evaluation, and laboratory setup of sensor modules with IDT Sensor Signal Conditioner ICs. The IDT Mass Calibration System hardware and software must not be used for module production and production test setups.

#### **Disclaimer**

IDT shall not be liable for any damages arising out of defects resulting from

- (i) delivered hardware or software
- (ii) non-observance of instructions contained in this manual and in any other documentation provided to user, or
- (iii) misuse, abuse, use under abnormal conditions, or alteration by anyone other than IDT.

To the extent permitted by law, IDT hereby expressly disclaims and user expressly waives any and all warranties, whether express, implied, or statutory, including, without limitation, implied warranties of merchantability and of fitness for a particular purpose, statutory warranty of non-infringement, and any other warranty that may arise by reason of usage of trade, custom, or course of dealing.

## Contents

| 1. | Setu | tup                                                       | 5  |
|----|------|-----------------------------------------------------------|----|
|    | 1.1  | User Equipment                                            | 5  |
|    | 1.2  | 2 User Computer Requirements and Setup                    | 5  |
|    |      | 1.2.1 Computer Requirements                               | 5  |
|    |      | 1.2.2 ZSSC3018 Evaluation Software Installation and Setup | 5  |
|    | 1.3  | B Hardware Setup                                          | 5  |
|    |      | 1.3.1 Overview of Hardware Connections                    | 5  |
|    |      | 1.3.2 Kit Hardware Connections and Power-up               | 6  |
|    | 1.4  | Communication Setup                                       | 8  |
| 2. | Usa  | age Guide                                                 | 10 |
|    | 2.1  | "IC STATUS" Section                                       | 10 |
|    | 2.2  |                                                           |    |
|    | 2.3  | 6 "CONFIGURE" Application Tab                             | 12 |
|    | 2.4  | "COMMAND CONSOLE" Application Tab                         | 15 |
|    | 2.5  | 2.5 "MEMORY EDIT" Application Tab                         |    |
|    | 2.6  | 6 "CALIBRATION" Application Tab                           |    |
| 3. | Exai | ample of Configuration and Calibration Procedures         | 18 |
|    | 3.1  | Setup and Initialization                                  | 18 |
|    | 3.2  | 2 Data Collection                                         | 19 |
|    | 3.3  | Coefficient Calculation                                   | 19 |

|     | 3.4 Memory Programming                           | 19 |
|-----|--------------------------------------------------|----|
|     | 3.5 Verification                                 | 19 |
| 4.  | SSC Mass Calibration System (MCS)                | 20 |
| 5.  | Schematics and Signal Connections between Boards | 23 |
| 6.  | Bill of Materials (BOM)                          | 25 |
| 7.  | Board Layout                                     | 26 |
| 8.  | Ordering Information                             | 27 |
| 9.  | Related Documents                                | 27 |
| 10. | Revision History                                 | 28 |

# **List of Figures**

| Figure 1.  | ZSSC3018 SSC Evaluation Kit Hardware Connections with Internal Supply | 7  |
|------------|-----------------------------------------------------------------------|----|
| Figure 2.  | ZSSC3018 SSC Evaluation Board – Overview                              | 7  |
| Figure 3.  | Initial Display                                                       | 8  |
| Figure 4.  | Settings Menu                                                         | 9  |
| Figure 5.  | Save Configuration Dialog Window                                      | 9  |
| Figure 6.  | Sensor Readings on the "MAIN" Tab                                     | 11 |
| Figure 7.  | The "CONFIGURE" Tab                                                   | 12 |
| Figure 8.  | "SIG. CONDITIONING" Sub-tab                                           | 13 |
| Figure 9.  | "SM_CONFIG" Sub-tab                                                   | 13 |
| Figure 10. | "APPLICATION" Sub-tab                                                 | 14 |
| Figure 11. | "I2C/SPI" Sub-tab                                                     | 14 |
| Figure 12. | "USER MEMORY" Tab                                                     | 15 |
| Figure 13. | "COMMAND CONSOLE" Tab                                                 | 15 |
| Figure 14. | "MEMORY EDIT" Tab                                                     |    |
| Figure 15. | Sensor Calibration using the "CALIBRATION" Tab                        | 17 |
| Figure 16. | Calibration Steps                                                     |    |
| Figure 17. | Calibrated Sensor Measurement                                         | 19 |
| Figure 18. | SSC Mass Calibration System                                           |    |
| Figure 19. | ZSSC3018 Evaluation Software with MCS and Uncalibrated DUTs           | 21 |
| Figure 20. | ZSSC3018 Evaluation Software with MCS and Calibrated DUTs             | 21 |
| Figure 21. | "MEMORY EDIT" Tab for Selected ZSSC3018 DUT Connected to the MCS      |    |
| Figure 22. | "CONFIGURE" Tab for Selected ZSSC3018 DUT Connected to the MCS        |    |
| Figure 23. | ZSSC3018 Evaluation Board Schematic                                   | 23 |
| Figure 24. | ZSSC3018 Evaluation Board – Assembly Drawing                          |    |
| Figure 25. | ZSSC3018 Evaluation Board – Layout                                    |    |

## **List of Tables**

| ZSSC3018 Evaluation Board Connectors, Switches, and LEDs                             | 7                                                                                                    |
|--------------------------------------------------------------------------------------|----------------------------------------------------------------------------------------------------|
| IC Status Indicators                                                                 | 10                                                                                                    |
| Sub-tabs under the "CONFIGURATION" Tab                                               | 12                                                                                                    |
| Bu1 Signal Connections: SSC Communication Board and ZSSC3018 Evaluation Board or MCB | 24                                                                                                    |
| K10 Signal Connections: ZSSC3018 Evaluation Board and the Sensor Replacement Board   | 24                                                                                                    |
| ZSSC3018 Evaluation Bill of Materials                                                | 25                                                                                                    |
|                                                                                      | IC Status Indicators<br>Sub-tabs under the "CONFIGURATION" Tab<br>Bu1 Signal Connections: SSC Communication Board and ZSSC3018 Evaluation Board or MCB<br>K10 Signal Connections: ZSSC3018 Evaluation Board and the Sensor Replacement Board |

## 1. Setup

### **1.1 User Equipment**

- A Windows®-based computer is required for interfacing with the kit and configuring the ZSSC3018.
- Optional: The ZSSC3018 power (VDD) can be supplied by the user's external power supply. See section 1.3.2 for connection details.

### **1.2 User Computer Requirements and Setup**

#### **1.2.1 Computer Requirements**

Note: The user must have administrative rights on the computer to download and install the ZSSC3018 Evaluation Software for the kit.

The computer must meet the following requirements:

- Windows® XP SP3, Vista SP1 or later, 7 (including SP1), 8, 8.1, 10
- Supported architecture: x86 and x64
- Available USB port
- Internet access

#### 1.2.2 ZSSC3018 Evaluation Software Installation and Setup

The ZSSC3018 Evaluation Software required for the kit is not included with the kit. To ensure use of the latest version of the software, it is available for download in zip file format from the IDT web site at <u>www.IDT.com/ZSSC3018</u>.

**Note:** FTDI USB drivers are needed for communication. If these drivers are not already installed on the user's computer, the software automatically installs the correct drivers after user confirmation.

Follow these procedures to install the Evaluation Kit Software on the user's computer:

- 1. After downloading the zip file to the user's computer, extract the contents of the zip file.
- 2. Double click on the extracted setup.exe file.
- 3. Follow the resulting standard installation instructions displayed on the screen, entering the installation path if needed. If the default path settings have been used, the software automatically completes the installation and creates an access link on the user's computer under *Start > All Programs > IDT > ZSSC3018 Evaluation*. The installation dialog offers the option to create a desktop short-cut icon for the software if selected.
- 4. Connect the kit hardware as described in section 1.3 before starting the software program for the first time. See section 1.4 for additional software setup and usage.

### **1.3 Hardware Setup**

#### **1.3.1 Overview of Hardware Connections**

The ZSSC3018 Evaluation Kit contains the hardware needed for communication and a demonstration calibration of the ZSSC3018 sensor signal conditioning ICs. The user can use the software to communicate with the ZSSC3018 DUT installed on the ZSSC3018 SSC Evaluation Board (SSC EB) via the SSC Communication Board (SSC CB) connected to the user's computer through a USB cable.

The SSC Sensor Replacement Board (SRB) can be connected to the SSC EB as a replacement for an actual sensor and can be used for the first step of a calibration demonstration or a dry-run calibration. Alternatively, the user's sensor module can be connected to the SSC EB for configuration, calibration, and evaluation as an aid to module development.

Important: Do not connect the SRB to the SSC EB if the user's sensor module is used.

The ZSSC3018 power (VDD) can be supplied from the SSC CB's VDD\_LS power supply or from an externally connected supply; for example, a low-noise laboratory power supply or battery that is used to achieve better performance or accuracy.

Important: The maximum voltage for an external supply is 3.6V.

**Important:** Upon delivery, there is a dummy IC in the socket on the ZSSC3018 SSC Evaluation Board that must be replaced with an actual ZSSC3018 device under test (DUT) as described in the next section.

See section 4 regarding the K5 Mass Calibration Board (MCB) DUT connector on the SSC EB shown in Figure 2.

Important: If using the ZSSC3018 Mass Calibration System, do not connect the SSC EB to the SSC CB. Instead, follow the instructions in section 4.

#### **1.3.2 Kit Hardware Connections and Power-up**

Important: If using an external power supply, do not apply the power connection until instructed.

Follow these procedures to set up the kit hardware:

- 1. Install the ZSSC3018 DUT in the PQFN socket on the ZSSC3018 SSC Evaluation Board (SSC EB) taking care to orient pin 1 properly as shown in Figure 1. Note: If the DUT is completely unconfigured, see "Memory Error" in Table 2.
- If using the SSC CB's VDD\_LS power supply, place a jumper shunt across the "Int." position on the "Int./Ext." connector header on the SSC EB (see Figure 2). Or

If using an external power supply, apply the shunt in the "Ext." position on the "Int./Ext." header.

- 3. Connect the SSC CB and SSC EB as shown in Figure 1. Refer to Table 4 for the pin assignments for this connection.
- 4. If using the SRB, connect it to the SSC EB. See Table 5 for the pin assignments for this connection.

If using the customer's sensor module, connect the module to the "Sensor" connector shown in Figure 2. For alternative connections, see Figure 23 for the ZSSC3018 Evaluation Board schematic.

- Connect the USB cable from the USB connector on the SSC CB to an available USB port on the user's computer. Note: If the computer is on and the SSC CB's VDD\_LS power supply was selected in step 2 above, then the kit is now powered up as indicated by the VDD\_LS supply status LED turning on (see Figure 2).
- 6. Alternative: If an externally connected supply is to be used as selected in step 2 above instead of the internal supply, then before connecting it to the kit, adjust the external power supply to the proper voltage and current levels (1.68V to 3.6V). Connect the power supply positive voltage to the "+" pin of the two-pin header for the external power supply on the SSC EB (see Figure 2) and connect the power supply ground to the "-" pin.

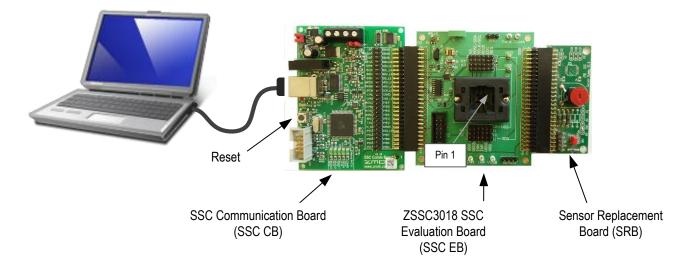

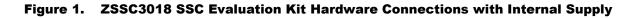

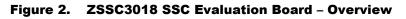

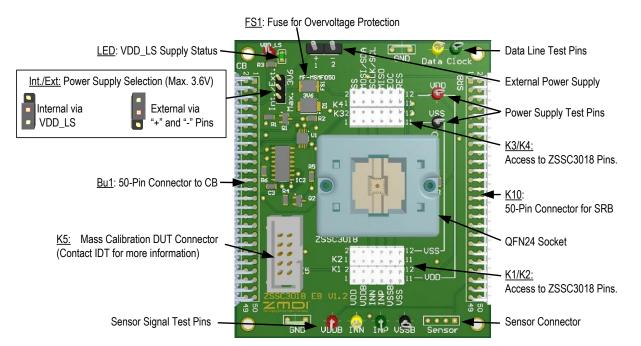

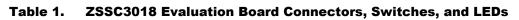

| Name      | Description                                                                                          |
|-----------|----------------------------------------------------------------------------------------------------|
| VDD_LS    | Status LED for the VDD_LS supply.                                                                    |
| Bu1       | 50-pin female connector connected to the SSC CB. See Table 4 for descriptions of the signals on Bu1. |
| K10       | 50-pin male connector to the SRB. See Table 5 for descriptions of the signals on K10.                |
| Int./Ext. | Selection between SSC CB power supply (VDD_LS) or "+ -" external power supply.                       |

| Name           | Description                                                                                                    |  |  |  |  |
|----------------|----------------------------------------------------------------------------------------------------|--|--|--|--|
| + -<br>1 2     | External power supply connector.                                                                                         |  |  |  |  |
| K1, K2, K3, K4 | Header strips for access to all ZSSC3018 signals. Each connector also provides access to VDD or VSS on one of the sides. |  |  |  |  |
| Sensor         | Headers for connections for external sensor.                                                                             |  |  |  |  |
| FS1            | Fuse for protection against overvoltage.                                                                                 |  |  |  |  |
| ZSSC3018       | 3018 Socket for inserting the 24-PQFN 4 x 4 mm ZSSC3018 DUT.                                                             |  |  |  |  |
| K5             | Mass Calibration Board (MCB) DUT connector. Contact IDT for further information.                                         |  |  |  |  |
| Data           | Test pin for the data line (interface selectable by the CB's PE6 pin level; see Table 4).                                |  |  |  |  |
| Clock          | Test pin for the interface clock (interface selectable by the CB's PE6 pin level; see Table 4).                          |  |  |  |  |
| GND            | Ground connection to VSS.                                                                                                |  |  |  |  |

### **1.4 Communication Setup**

When the Evaluation Kit is powered, start the ZSSC3018 Evaluation Software. The window opens with the "Main" application tab displayed (see Figure 3). On the right panel under "ACTIVE BOARDS," there is a list of the active, correctly connected devices, which will include the SSC Communication Board ("IDT SSC CB V4.1"). Multiple devices can be connected to the user's computer.

Follow these steps to set up communication with the kit:

1. If multiple devices are listed under "ACTIVE BOARDS," select the desired device from the list by clicking on it. Refresh the list after changing any connections by clicking the "Refresh" button.

#### Figure 3. Initial Display

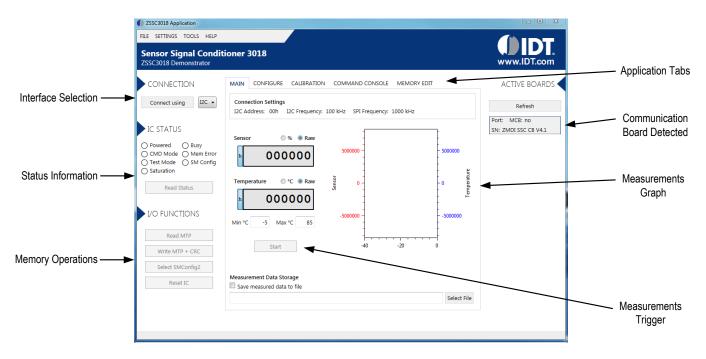

- 2. Select a communication protocol (I<sup>2</sup>C or SPI) in the dropdown menu under "CONNECTION" in the left panel. See Figure 3.
- 3. If necessary, select additional parameters for the I<sup>2</sup>C/SPI communications and specific settings, such as speed and the slave address, via the "SETTINGS" dropdown menu on the top banner shown in Figure 4. The new settings will be applied the next time that a connection is re-established with the ZSSC3018.

Note: The I<sup>2</sup>C address must be set correctly in order to establish successful I<sup>2</sup>C communication.

4. Click the "Connect using" button to establish communication with the ZSSC3018. When communication is correctly established, the "Connect using" button changes to "Disconnect." The software generates the corresponding data frame structure with values by default.

Figure 4. Settings Menu

| ZSSC3018 Application                              |           |  |  |  |  |  |
|---------------------------------------------------|-----------|--|--|--|--|--|
| FILE SETTINGS TOOLS HELP                          |           |  |  |  |  |  |
| I2C Address                                       |           |  |  |  |  |  |
| Sei I2C Frequency                                 | 0.5 kHz   |  |  |  |  |  |
| ZSS SPI Frequency                                 | 1 kHz     |  |  |  |  |  |
| Warnings +                                        | 2 kHz     |  |  |  |  |  |
| CONNECTION                                        | 5 kHz     |  |  |  |  |  |
| Connect using I2C -                               | 10 kHz    |  |  |  |  |  |
| Connect using I2C •                               | 20 kHz    |  |  |  |  |  |
|                                                   | 50 kHz    |  |  |  |  |  |
| IC STATUS                                         | ✓ 100 kHz |  |  |  |  |  |
|                                                   | 200 kHz   |  |  |  |  |  |
| O Powered O Busy                                  | 300 kHz   |  |  |  |  |  |
| ○ CMD Mode ○ Mem Error<br>○ Test Mode ○ SM Config | 400 kHz   |  |  |  |  |  |
| O rest mode O sivi comig                          |           |  |  |  |  |  |

Note: When the Evaluation Software is closed, the user will be prompted to save the current configuration of the GUI in a \*.*cfg* file. The next time the software is opened, this configuration will be loaded automatically with the saved settings. This will only save configuration settings of the software, such as I<sup>2</sup>C, SPI, and COM port settings.

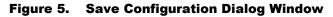

| [ZSSC3018] Save Configuration Se                                                                        | ettings?              |                   | <u> </u>       |
|----------------------------------------------------------------------------------------------------|-----------------------|-------------------|----------------|
| Do you want to save your unsav<br>If you press 'Yes', then changes<br>Press 'Cancel' if you wan to save | will be saved into cu | urrently selected | settings file. |
|                                                                                                    | Yes                   | No                | Cancel         |

## 2. Usage Guide

The ZSSC3018 Evaluation Software is intended for demonstration purposes and calibration of single units. Upon request, IDT will provide the user with algorithms and assistance in developing their full production calibration software.

Note: The reset button on the SSC CB (see Figure 1) initializes the CB controller to its initial state. Note that any port settings will be overwritten.

### 2.1 "IC STATUS" Section

In the left panel under "IC STATUS," the status of the device is indicated via the color of the virtual LEDs (see Figure 3). The colors are defined in Table 2. The current status can be read by clicking the "Read status" button. A yellow virtual LED indicates that the status is active; white indicates inactive.

| Control        | Virtual LED Indication                                                                                                    |  |  |  |
|----------------|----------------------------------------------------------------------------------------------------|--|--|--|
| O Powered      | The ZSSC3018 is powered correctly.                                                                                                    |  |  |  |
| O CMD Mode     | The ZSSC3018 is in Command Mode and remains active and ready to receive dedicated commands.                                                                                                    |  |  |  |
| O Test Mode    | The ZSSC3018 is in Test Mode (not intended for users).                                                                                                    |  |  |  |
| Saturation     | An error has occurred due saturation of the internal ALU (Arithmetic Logic Unit). Normally, the virtual LED blinks for every value out of range.                                                                                                    |  |  |  |
| O Busy         | The ZSSC3018 software is receiving data from the ZSSC3018.                                                                                                    |  |  |  |
| O Memory Error | The CRC test has failed.<br>Important note: Upon first use of an unconfigured ZSSC3018, this virtual LED should be yellow. To clear the initial error indicator, write data to memory (e.g., bridge configuration, coefficients) and generate the signature of the memory contents via the "Write MTP + CRC" button in the left panel (see sections 2.3 and 2.5). The settings for this initial memory write operation can be random because these registers will be overwritten as part of the configuration and calibration procedures. |  |  |  |
| SM Config      | <ul> <li>SM_Config1 is the selected configuration.</li> <li>SM_Config2 is the selected configuration.</li> <li>Note: The configuration is selected by the "SM_CONFIG" sub-tab under the "CONFIGURE" tab (section 2.3).</li> </ul>                                                                                                    |  |  |  |

#### Table 2. IC Status Indicators

### 2.2 "MAIN" Application Tab

Click the "Start" button on the "MAIN" application tab (see Figure 3) to display the readings for "Sensor" and "Temperature" in the boxes on the left of the tab. Data can be displayed as a percentage of the range in decimal numbers or as a raw value (click the "Raw" radio button) in decimal or hexadecimal. In raw mode, the numerical format (hexadecimal or binary) is selected by clicking the small blue button on the left of the data display box (see Figure 3).

On the right of the "MAIN" tab is a graphical representation of the data received from the sensors that shows the variations of the read values: the data shown in red is for the bridge sensor and the data for the temperature is blue. The data scale for temperature output is on the right of the main graph; the scale for bridge sensor measurements is on the left. The x-axis represents the number of measurement points at a given value in a run. The axis is auto-scalable.

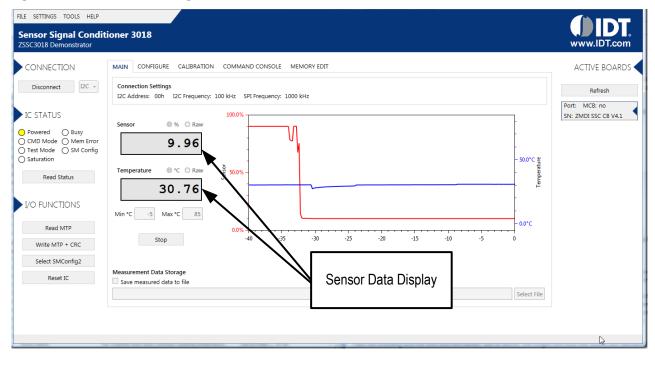

#### Figure 6. Sensor Readings on the "MAIN" Tab

## 2.3 "CONFIGURE" Application Tab

The "CONFIGURE" application tab has five sub-tabs for different settings as described in Table 3. Figure 7 is an example showing the "SM\_CONFIG" sub-tab. See the ZSSC3018 Data Sheet for further details about the settings.

#### Figure 7. The "CONFIGURE" Tab

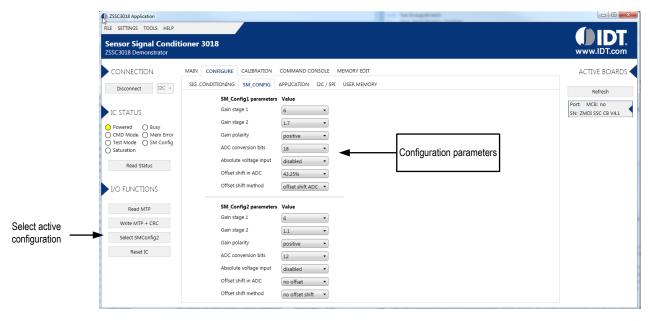

#### Table 3. Sub-tabs under the "CONFIGURATION" Tab

| Sub-tab           | Description                                                                                                    |
|-------------------|----------------------------------------------------------------------------------------------------|
| SIG. CONDITIONING | This tab provides settings for signal conditioning parameters in decimal values.                                                                                                    |
| SM_CONFIG         | This tab provides settings for parameters for the measurement configuration registers ( <i>SM_config1</i> and <i>SM_config2</i> ). Select one of the configurations to be used for calibration.                                                                                            |
| APPLICATION       | On this tab, the "CustomerID0" and "CustomerID1" entry fields allow assigning a unique identification to the ZSSC3018 This identification is programmed in the MTP memory. There are also entry fields for the TRSH1 and TRSH2 thresholds. See the <i>ZSSC3018 Data Sheet</i> for details. |
| I2C/SPI           | This tab provides settings for the communication interface including the I <sup>2</sup> C address, SPI polarity, and CKP_CKE for polarity and phase.                                                                                                    |
| USER MEMORY       | This tab allows editing the user memory. Note: These changes are not automatically written. Changes that have not been written to memory yet are shown in red on the "MEMORY EDIT" tab (see section 2.5).                                                                                  |

In the "SIG. CONDITIONING" sub-tab, all necessary coefficients for signal processing are stored; e.g. gain, offset, and temperature compensation. Initial values are 0; the calibration procedure must be performed in order to set these parameters. See Figure 8.

| Figure 8. "SIG | . CONDITIONING" | Sub-tab |
|----------------|-----------------|---------|
|----------------|-----------------|---------|

| IG. CONDITIONING | SM_CONFIG AF      | PPLICATION   | I2C / SPI | USER MEMORY |
|------------------|-------------------|--------------|-----------|-------------|
| Signal condit    | ioning parameters | Value (decir | nal)      |             |
| Sensor gain (G   | Gain_S)           | 0            |           |             |
| Sensor offset (  | (Offset_S)        | 0            | 0         |             |
| Gain corr. (Tcg  | 0                 | 0            |           |             |
| Offset corr. (To | :0)               | 0            |           |             |
| SOT Tcg          |                   | 0            |           |             |
| SOT Tco          |                   | 0            |           |             |
| SOT sensor       |                   | 0            |           |             |
| Temp. gain (G    | ain_T)            | 0            |           |             |
| Temp. offset (   | Offset_T)         | 0            |           |             |
| SOT temp         |                   | 0            |           |             |
| Sensor offset s  | shift             | 0            |           |             |
| Temp. offset s   | hift              | 0            |           |             |
| Second order     | curve             | Parabolic    | •         |             |

The "SM\_CONFIG" sub-tab sets different parameters of the analog front-end (AFE) of the ZSSC3018; e.g., gain, signal polarity, and ADC resolution. See Figure 9. Two sets of configuration parameters can be saved: *SM\_Config1* and *SM\_Config2*. By default, *SM\_Config1* is used; in this case, settings for *SM\_Config2* are not mandatory. The *SM\_Config2* settings are very useful in cases where there are two different applications for one sensor. To switch to the alternative signal measurements configuration, a command must be sent. The selected configuration stays active until there is a reset or a configuration selection command changes the other signal measurements configuration register. The active configuration can be selected via the buttons under "I/O Functions."

| SIG. CONDITIONING | SM_CONFIG        | APPLICATION     | I2C / SPI | USER MEMORY |
|-------------------|------------------|-----------------|-----------|-------------|
| SM_Con            | fig1 parameters  | Value           |           |             |
| Gain sta          | ge 1             | 6               | •         |             |
| Gain sta          | ge 2             | 1.1             | •         |             |
| Gain pol          | larity           | positive        | •         |             |
| ADC cor           | version bits     | 12              | •         |             |
| Absolute          | e voltage input  | disabled        | •         |             |
| Offset sh         | nift in ADC      | no offset       | •         |             |
| Offset sh         | nift method      | no offset shift | •         |             |
| SM_Con            | ifig2 parameters | Value           |           |             |
| Gain sta          | ge 1             | 20              | •         |             |
| Gain sta          | ge 2             | 1.1             | •         |             |
| Gain pol          | larity           | positive        | •         |             |
| ADC cor           | version bits     | 12              | •         |             |
| Absolute          | e voltage input  | disabled        | •         |             |
| Offset sh         | nift in ADC      | no offset       | •         |             |
|                   |                  |                 |           |             |

#### Figure 9. "SM\_CONFIG" Sub-tab

The "APPLICATION" sub-tab under the "CONFIGURATION" application tab allows setting two 16-bit customer ID values, the sensor threshold limits (24-bit), and the cycle update period. See Figure 10.

Figure 10. "APPLICATION" Sub-tab

| SIG. CONDITIONING SM_CONFIG APPLIC | ATION   | I2C / SPI | USER MEMORY |
|------------------------------------|---------|-----------|-------------|
| Application parameters             | Value ( | decimal)  |             |
| Customer ID0                       | 0       |           |             |
| Customer ID1                       | 0       |           |             |
| Interrupt threshold 1 (TRSH1)      | 0       |           |             |
| Interrupt threshold 2 (TRSH2)      | 0       |           |             |
| Update period in cyclic operation  | n/a     | •         |             |
| EOC pin interrupt configuration    | EoC sig | nal       | •           |

The "I2C/SPI" sub-tab configures the I<sup>2</sup>C slave address and SPI protocol interface parameters. See Figure 11.

#### Figure 11. "I2C/SPI" Sub-tab

| I2C | Settings                     |             |  |
|-----|------------------------------|-------------|--|
|     | slave parameters             | Value       |  |
| Add | ress                         | <b>h</b> 00 |  |
|     |                              |             |  |
| SPI | Settings                     |             |  |
|     | Settings<br>slave parameters | Value       |  |
| Spi |                              | Value       |  |

The "USER MEMORY" sub-tab under the "CONFIGURATION" tab allows the user to access ZSSC3018 memory registers from  $1A_{HEX}$  to  $32_{HEX}$ . These registers do not affect the ZSSC3018 configuration. See the ZSSC31018 Data Sheet for details on these registers.

#### Figure 12. "USER MEMORY" Tab

|            | DITIONING     | SM_CO            |                  | PPLICATIO        | N I2C/           | 031              | R MEMOR          |          |
|------------|---------------|------------------|------------------|------------------|------------------|------------------|------------------|----------|
|            |               |                  |                  |                  |                  |                  |                  |          |
|            | 0             | 1                | 2                | 3                | 4                | 5                | 6                | 7        |
| 1Ah        | <b>0</b> 0000 | <b>1</b><br>0000 | <b>2</b><br>0000 | <b>3</b><br>0000 | <b>4</b><br>0000 | <b>5</b><br>0000 | <b>6</b><br>0000 | <b>7</b> |
| 1Ah<br>22h |               |                  |                  |                  |                  |                  |                  |          |
|            | 0000          | 0000             | 0000             | 0000             | 0000             | 0000             | 0000             | 0000     |

### 2.4 "COMMAND CONSOLE" Application Tab

On the "COMMAND CONSOLE" tab, the user can write commands directly to the ZSSC3018 and see the response in the output window. A previously edited script file can be loaded and executed directly as a command sequence by clicking the "Browse" button, selecting a file, and clicking the "Execute Script" button shown in Figure 13. The script file must be a text file with valid commands according to the SSC *Command Syntax for V4.x Communication Boards* spreadsheet, which is available at <a href="http://www.idt.com/products/sensor-products/sensor-signal-conditioners/ssc-cb-ssc-communication-board">http://www.idt.com/products/sensor-products/sensor-signal-conditioners/ssc-cb-ssc-communication-board</a>. The output data from the ZSSC3018 can be copied and saved for further analysis by right-clicking on the results in the display.

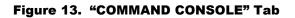

| ZSSC3018 Application                                                                                 |                                                                                                    | ter factorial and |                                                    | - 0 - X       |
|----------------------------------------------------------------------------------------------------|----------------------------------------------------------------------------------------------------|-------------------|----------------------------------------------------|---------------|
| FILE SETTINGS TOOLS HELP<br>Sensor Signal Condi<br>ZSSC3018 Demonstrator                             | tioner 3018                                                                                                    |                   |                                                    | www.IDT.com   |
| CONNECTION<br>Disconnect IZC -<br>IC STATUS<br>Powered OBusy<br>CMD Mode Mem Error<br>Browse" Button | MAIN CONFIGURE CALIBRATION COMMAND CONST<br>Select script file and execute it<br>Browse<br>Type in a single command and execute it<br>Result Display<br>V<br><ack>V4.12 ? ZMD AG 2015 - C8</ack> | DLE MEMORY EDIT   | Execute Script<br>Execute Command<br>Clear Display | ACTIVE BOARDS |
| Read MTP<br>Write MTP + CRC<br>Select SMConfig2<br>Reset IC                                          |                                                                                                    | ZSSC3018 Response | -                                                  |               |

## 2.5 **"MEMORY EDIT"** Application Tab

The "MEMORY EDIT" tab shows the current state of the ZSSC3018 memory. It allows the user to edit and write memory contents with an automatically generated CRC and to choose between two different stored configurations for the ZSSC3018. Writing new values directly to the memory can be done in the grid box in the correct address for the new value. After the data is entered, the new content must be updated in the ZSSC3018 via the "Write" command or by clicking the "Write MTP + CRC" button. The display grid updates automatically when the configuration changes in the "Configuration" and "Calibration" application tabs; the values that are not yet written in the ZSSC3018 memory are shown in red. These values are NOT written automatically in the ZSSC3018—to complete this, click the "Write MTP + CRC" button.

The data is displayed as four hexadecimal digits for each of the first 20<sub>HEX</sub> (32<sub>DEC</sub>) addresses in the MTP. The final register 39<sub>HEX</sub> (57<sub>DEC</sub>) contains the checksum of the entire memory contents. To display the ZSSC3018 memory contents in the table, read the complete memory by clicking on the "Read MTP" button. The resulting message in the lower left corner of the window should be "MTP read complete."

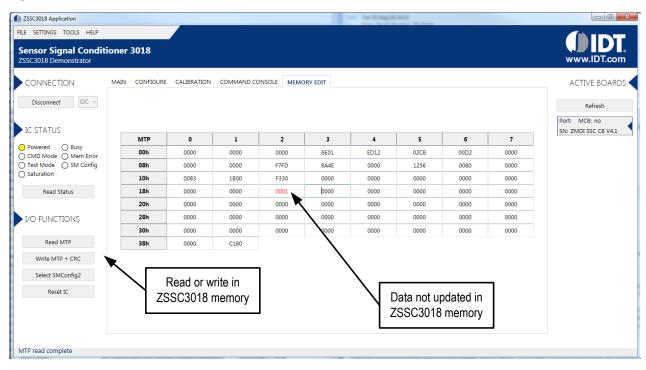

#### Figure 14. "MEMORY EDIT" Tab

## 2.6 "CALIBRATION" Application Tab

The "CALIBRATION" tab is used for acquiring raw data and calculating the coefficients needed for signal linearization and temperature compensation.

Note: If the user displays the ZSSC3018 Evaluation Software in a smaller window, the settings section becomes a scrolling window and the area of settings that is displayed is controlled by the scroll bar below the settings section.

The first step in using the "CALIBRATION" tab is to select the type of calibration to be performed. This defines the number of measurement points for the sensor signal at various temperatures (if temperature compensation is selected).

The output signal targets define the actual output data in percentage of the ADC range that the ZSSC3018 will output for the measured sensor value after signal conditioning. For the example below, at a bridge sensor reading of -7301920 counts with 24-bit resolution, the ZSSC3018 will read 10% of 2<sup>24</sup> after calibration.

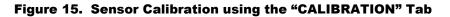

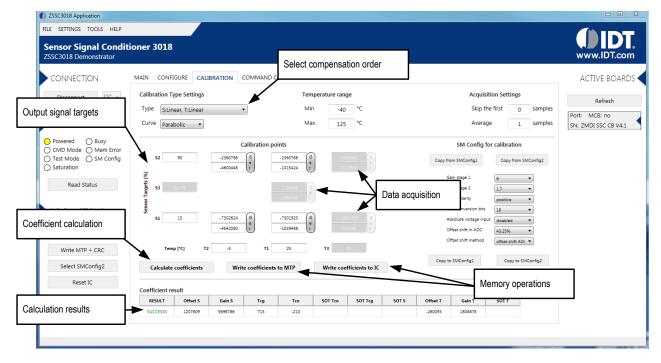

## 3. Example of Configuration and Calibration Procedures

This calibration example uses the Sensor Replacement Board to simulate a sensor signal. A typical calibration flow includes the five basic steps described in the following sections: setup and initialization; data collection; coefficient calculation; memory programming; and verification. Figure 16 shows the details for the configuration and calibration steps.

### **3.1 Setup and Initialization**

After the GUI is started, ensure that the Evaluation Kit's SSC Communication Board appears as an active device. Then select a communication interface (SPI or I<sup>2</sup>C), and if needed, set the slave address and speed. Then click the "Connect using" button to connect to the ZSSC3018. Once the correct communication is established, read the simulated data from the Sensor Replacement Board by clicking the "Start" button on the "MAIN" application tab (note that the simulated sensor data is not calibrated).

The next step is setting the analog front-end (AFE) configuration, which can be done directly on the "CALIBRATION" tab (e.g., set the gain of the first and the second stage, number of ADC bits resolution, and offset). See Figure 16. These parameters are described in detail in the *ZSSC3018 Data Sheet*. (If the "SM\_Config for calibration" section is not displayed, see section 2.6.)

The "Acquisition Settings" section has two adjustment fields: "Skip the first" and "Average." Use the "Skip the first" entry field to select the number of measurements to be discarded at the beginning of the measurement to avoid collecting invalid data. Use the "Average" entry field to indicate the number of samples to use to calculate average values to get more coherent data. (If the "Acquisitions Settings" section is not displayed, see section 2.6.)

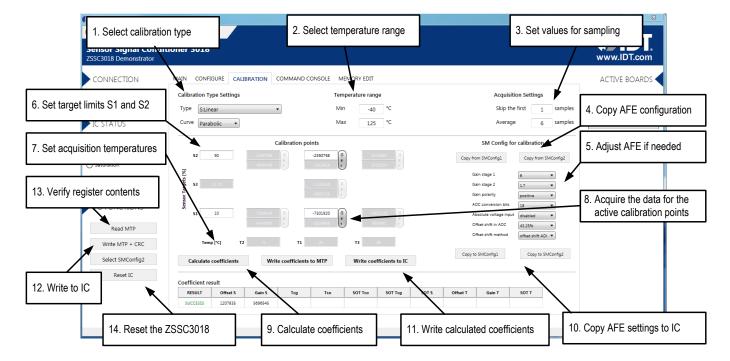

#### Figure 16. Calibration Steps

## 3.2 Data Collection

The ZSSC3018 provides digital compensation of individual sensor offset, 1<sup>st</sup> and 2<sup>nd</sup> order sensor gain, and 1<sup>st</sup> and 2<sup>nd</sup> order temperature gain and offset drift. On the "CALIBRATION" tab, choose between one of the seven different types of possible calibration scenarios from the dropdown menus under "Calibration Type Settings." See Figure 16. For this example, use the two-point calibration without temperature compensation to obtain the gain and offset calibration for the simulated sensor signal from the Sensor Replacement Board (SRB). Choose the "B:Linear" option from the drop-down menu under "Calibration Type Settings," which enables the "S1" and "S2" data fields in the "Sensor Targets" section. This is the target range of the ADC as a percentage of full scale; for this example; a recommended value will be within the range of 10% and 90%.

Next, in the "Calibration points" section (for which there are only two active fields in this case), click the "Get" buttons to acquire data for the first and the second points as follows. For point S2, adjust the potentiometer for the lowest measurable value for the dummy sensor by turning the SRB potentiometer counter-clockwise. For the next value, turn the potentiometer clockwise and click the "Get" button for the S1 point to obtain the second value in the calibration curve. For more details on possible calibration types, refer to the *ZSSC3018 Data Sheet*.

## 3.3 Coefficient Calculation

The coefficient calculation is done by the Dynamic Link Library (DLL) provided by IDT. This DLL is accessible by any software and is provided to the customer as means for calibration on a large scale and integration with the customer's existing workflow. Once the data is gathered and the user has clicked the "Calculate coefficients" button, the "SUCCESS" message is displayed in the "Coefficient result" table if a possible solution has been found. If the "FAILED" message is displayed, adjustments must be made to the first and second stages to achieve the optimal resolution without saturation of the ADC.

### 3.4 Memory Programming

After the coefficients have been successfully calculated using the DLL, they must be written to the MTP memory. This is done either directly by clicking the "Write coefficients to IC" button or by clicking the "Write coefficients to MTP" button and then changing to the "MEMORY EDIT" application tab and clicking the "Write MTP+ CRC" button.

### 3.5 Verification

After a successful coefficient calculation and memory programming is performed, a recommended practice is to read the memory contents and verify in the "MAIN" application tab that correct data is read from the sensor.

Measurement data values should be between the target points set during calibration (10% and 90%) as shown in Figure 17.

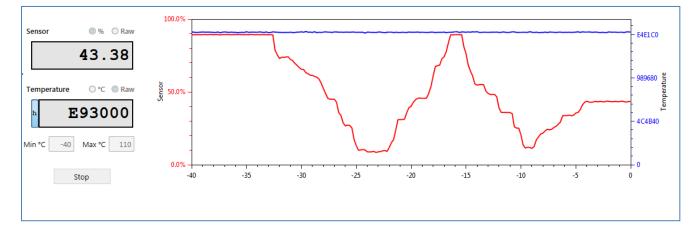

Figure 17. Calibrated Sensor Measurement

## 4. SSC Mass Calibration System (MCS)

The ZSSC3018 software supports using the SSC Mass Calibration System (MCS) shown in Figure 18 to perform calibration, configuration, and evaluation for multiple ZSSC3018 DUTs connected to the Mass Calibration Board (MCB). When using the MCS, the MCB is used in place of the SSC EB at the Bu1 connection to the SSC Communication Board (SSC CB). Refer to the SSC Mass Calibration Board Data Sheet for full details of MCS contents and operation.

To connect the ZSSC3018 DUTs to the Mass Calibration Board (MCB), there are several options, which can be combined as needed. Userprovided sensor modules and/or the ZSSC3018 SSC Evaluation Board (SSC EB) can be connected to the DUT terminals using the ribbon cable provided with the MCS. When using the SSC EB, connect the ribbon cable from the DUT terminals on the MCB to the K5 connector on the SSC EB.

**Important note:** The voltage level provided from the CB to the MCB is 5V, which is not compliant with ZSSC3018 power supply requirements. Therefore, the "DUT Supply" and "Interface Supply" terminal blocks must be powered externally with a 1.68V to 3.6V supply. Set jumper K23 to "I2C" and K14 to "extern" to select the external supplies.

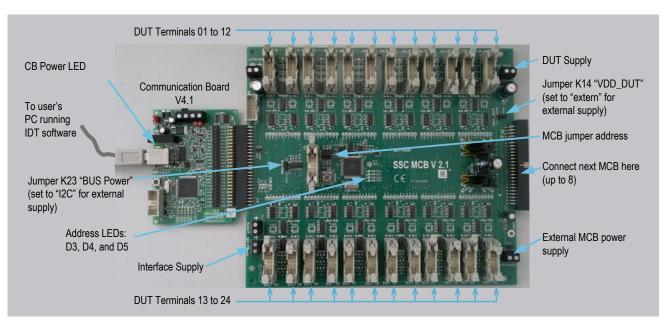

#### Figure 18. SSC Mass Calibration System

When the MCB is connected and the ZSSC3018 Evaluation Software has been activated, active DUTs are listed with a yellow checkbox in the right panel of the display as shown in Figure 19.

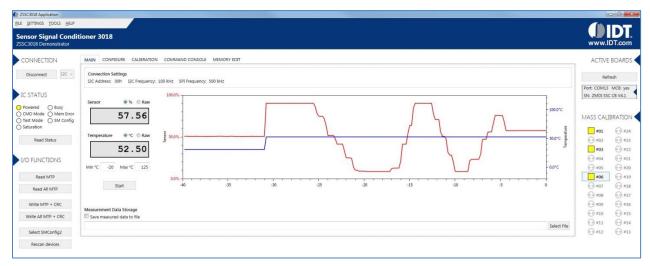

#### Figure 19. ZSSC3018 Evaluation Software with MCS and Uncalibrated DUTs

The calibration procedure for the MCS is the same as when using the ZSSC3018 SSC Evaluation Board and single DUT. After calibration, color of the checkboxes for the active DUTs changes to green in the right side panel.

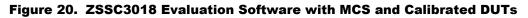

| ZSSC3018 Application     ELE SETTINGS TOOLS HELP                           |                                                                                                    |                                                                              |                                                                        |
|----------------------------------------------------------------------------|----------------------------------------------------------------------------------------------------|------------------------------------------------------------------------------|------------------------------------------------------------------------|
| Sensor Signal Condit<br>ZSSC3018 Demonstrator                              | ioner 3018                                                                                                    | ,                                                                            | www.IDT.com                                                            |
| CONNECTION                                                                 | MAIN CONFIGURE CALIBRATION COMMAND CONSOLE MEMORY EDIT                                                                                                    |                                                                              | ACTIVE BOARDS                                                          |
| Disconnect I2C +                                                           | Calibration Type Settings Temperature range                                                                                                    | Access Settings Acquisition Settings                                         | Refresh                                                                |
| IC STATUS                                                                  | Type         SQuadratic         •         Min         -20         *C           Curve         Parabolic         •         Max         125         *C                                                                                                    | Calibrate All Skip the first 10 samples Calibrate Single Average 100 samples | Port: COM13 MC8: yes<br>SN: ZMDI SSC CB V4.1                           |
| Powered Busy     CMD Mode Mem Error     Test Mode SM Config     Saturation | Calibration points                                                                                                    | SM Config for calibration<br>Copy from SUCantg2 Copy from SUCantg2           |                                                                        |
| Read Status                                                                | 50 51 50 2204354 (8)                                                                                                    | Cán rage 1 a *<br>Cán rage 2 13 *<br>Cán rage 2 castos *                     | • 01 · · · · · · · · · · · · · · · · · ·                               |
| I/O FUNCTIONS                                                              | 51 20 0 26384 0                                                                                                    | ASC conversion bits 12 •<br>Absolute voltage report                          | () #04 () #21<br>() #05 () #20                                         |
| Read MTP<br>Read All MTP                                                   | Temp [4] 12 Ti Ti                                                                                                    | Offset shift method<br>Offset shift method<br>ne other shift                 | <b>106</b> () #19<br>() #07 () #18                                     |
| Write MTP + CRC                                                            | Calculate coefficients Write coefficients to MTP Write coefficients                                                                                                    | Copy to SMCorrig1 Copy to SMCorrig1 Copy to SMCorrig1 Copy to All            | () #08 () #17<br>() #09 () #16                                         |
| Write All MTP + CRC                                                        | Coefficient result                                                                                                    |                                                                              | () #10<br>() #10<br>() #15                                             |
| Select SMConfig2                                                           | RESULT         Offset 5         Gain 5         Trg         Tree         SOT Tree           SUCCESSS         -423087         8141345         -         -         -         -         -         -         -         -         -         -         -         -         -         -         -         -         -         -         -         -         -         -         -         -         -         -         -         -         -         -         -         -         -         -         -         -         -         -         -         -         -         -         -         -         -         -         -         -         -         -         -         -         -         -         -         -         -         -         -         -         -         -         -         -         -         -         -         -         -         -         -         -         -         -         -         -         -         -         -         -         -         -         -         -         -         -         -         -         -         -         -          -         - | 50T1rg 5015 Offset T Gain T 5011<br>-20152                                   | <ul> <li>Ø #11</li> <li>Ø #14</li> <li>Ø #12</li> <li>Ø #13</li> </ul> |
| Rescan devices                                                             |                                                                                                    |                                                                              |                                                                        |

In the "MEMORY EDIT" and "CONFIGURE" application tabs, the register contents and settings are displayed for the selected DUT.

| Figure 21. | "MEMORY EDIT" | <b>Tab for Selected</b> | ZSSC3018 DUT | Connected to the MCS |
|------------|---------------|-------------------------|--------------|----------------------|
|------------|---------------|-------------------------|--------------|----------------------|

| Disconnect I2C -                       |          |      |      |                     |      |      |      |      |                                                              |
|----------------------------------------|----------|------|------|---------------------|------|------|------|------|--------------------------------------------------------------|
| IC CTATUS                              |          |      |      |                     |      |      |      |      | Refresh                                                      |
|                                        |          |      |      |                     |      |      |      |      | Port: COM13 MCB: yes<br>SN: ZMDI SSC CB V4.1                 |
|                                        | MTP 0    | 1    | 2    | 3                   | 4    | 5    | 6    | 7    | 1                                                            |
| Powered O Busy<br>CMD Mode O Mem Error | 00h 0000 | 0000 | 0000 | 7498                | 4761 | 0000 | 0000 | 0000 |                                                              |
|                                        | 08h 0000 | 1457 | 0000 | 0000                | 0000 | 867F | 0000 | 0000 | MASS CALIBRATIO                                              |
| ) Saturation                           | 10h 8400 | 0000 | 0002 | 0000                | 0000 | 0000 | 0000 | 0000 | #01 💮 #2                                                     |
| Read Status                            | 18h 0000 | 0000 | 0000 | 0000                | 0000 | 0000 | 0000 | 0000 | 🖂 #02 💮 #2                                                   |
|                                        | 20h 0000 | 0000 | 0000 | 0000                | 0000 | 0000 | 0000 | 0000 | #03                                                          |
| I/O FUNCTIONS                          | 28h 0000 | 0000 | 0000 | 0000                | 0000 | 0000 | 0000 | 0000 | ( ) #04 ( ) #Z                                               |
|                                        | 30h 0000 | 0000 | 0000 | 0000                | 0000 | 0000 | 0000 | 0000 | () #05 () #2                                                 |
| Read MTP                               | 38h 0000 | 8524 |      |                     |      |      |      |      | #06 31                                                       |
| Write MTP + CRC<br>Write All MTP + CRC |          |      |      | Copy To All Devices |      |      |      |      | () #07 () #1<br>() #08 () #1<br>() #09 () #1<br>() #00 () #1 |
| Select SMConfig2                       |          |      |      |                     |      |      |      |      | () #11 () #1<br>() #12 () #1                                 |
| Rescan devices                         |          |      |      |                     |      |      |      |      | Out Out                                                      |

### Figure 22. "CONFIGURE" Tab for Selected ZSSC3018 DUT Connected to the MCS

| BLE SETTINGS IOOLS HELP                       |                             |                                   |                      |
|-----------------------------------------------|-----------------------------|-----------------------------------|----------------------|
| Sensor Signal Condit<br>ZSSC3018 Demonstrator | tioner 3018                 |                                   | www.IDT.com          |
| CONNECTION                                    | MAIN CONFIGURE CALIBRATION  | COMMAND CONSOLE MEMORY EDIT       | ACTIVE BOARDS        |
| Disconnect DC =                               | SIG. CONDITIONING SM_CONFIG | APPLICATION 12C / SPI USER MEMORY | Refresh              |
|                                               | Signal conditioning parame  | ers Value (decimal)               | Port: COM13 MCB: yes |
| IC STATUS                                     | Sensor gain (Gain_S)        | 8341345                           | SN: ZMDI SSC CB V4.1 |
| Powered     O Busy     CMD Mode     Mem Error | Sensor offset (Offset_S)    | -423067                           |                      |
| Test Mode O SM Config                         | Gain corr. (Tog)            | 0                                 | MASS CALIBRATION     |
| <ul> <li>Saturation</li> </ul>                | Offset corr. (Tco)          | 0                                 | #01 🕞 #24            |
| Read Status                                   | SOT Tog                     | 0                                 | 💮 #02 💮 #23          |
|                                               | SOT Too                     | 0                                 | <b>#03</b> () #22    |
| I/O FUNCTIONS                                 | SOT sensor                  | -267351                           | (i) #04 (i) #21      |
| Read MTP                                      | Temp. gain (Gain_T)         | 0                                 | 😳 #05 😔 #20          |
| Read All MTP                                  | Temp. offset (Offset_T)     | 0                                 | <b>#06</b> () #10    |
|                                               | SOT temp                    | 0                                 | 😔 #07 🕑 #18          |
| Write MTP + CRC                               | Sensor offset shift         | D                                 | 😔 #08 😔 #17          |
| Write All MTP + CRC                           | Temp. offset shift          | 0                                 | (·) #09 (·) #16      |
| Select SMConfig2                              | Second order curve          | Parabolic •                       | (i) #10 (i) #15      |
| Rescan devices                                |                             |                                   | (i) #11 (i) #14      |
|                                               | Copy To All C               | evices                            | () #12 () #13        |

## 5. Schematics and Signal Connections between Boards

Note: For schematics for the SSC Mass Calibration Board, refer to the SSC Mass Calibration Board V2.1 Datasheet available on the IDT website at <a href="http://www.idt.com/document/dst/ssc-mass-calibration-board-v21-datasheet">http://www.idt.com/document/dst/ssc-mass-calibration-board-v21-datasheet</a>.

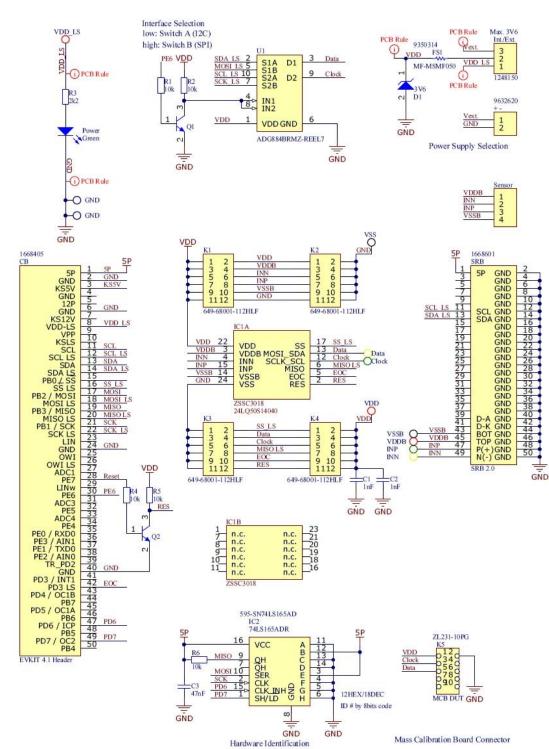

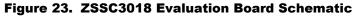

| Name                               | Description                                                                         |
|------------------------------------|-------------------------------------------------------------------------------------|
| 5P                                 | 5V constant power supply.                                                           |
| GND                                | Ground connection.                                                                  |
| VDD_LS                             | Adjustable Power Supply                                                             |
| SCL_LS, SDA_LS                     | I <sup>2</sup> C interface, logic level defined by the VDD_LS.                      |
| SS_LS, MOSI_LS,<br>MISO_Ls, SCK_LS | SPI interface to the ZSSC3018, logic level defined by the VDD_LS.                   |
| MISO, MOSI, SCK                    | SPI interface, 5V logic (used for SSC EB identification by I <sup>2</sup> C).       |
| PE6                                | ZSSC3018 interface selection: low (I <sup>2</sup> C), high (low-side SPI interface) |
| PE7                                | Bi-directional I/O port with internal pull-up resistors used to reset the ZSSC3018. |
| PD3                                | Control signal to the EOC pin of the ZSSC3018; logic level defined by the VDD_LS.   |
| PD4                                | Bi-directional I/O port with internal pull-up resistors.                            |
| PD6, PD7                           | IC2 8-bit serial shift registers settings; set by the ZSSC3018 Evaluation Software. |

#### Table 4. Bu1 Signal Connections: SSC Communication Board and ZSSC3018 Evaluation Board or MCB

#### Table 5. K10 Signal Connections: ZSSC3018 Evaluation Board and the Sensor Replacement Board

| Name   | Pin # | Description                                               |
|--------|-------|-----------------------------------------------------------|
| SCL_LS | 11    | I <sup>2</sup> C clock, logic level defined by the VDD_LS |
| SDA_LS | 13    | I <sup>2</sup> C data, logic level defined by the VDD_LS  |
| VSSB   | 43    | Bridge negative supply voltage                            |
| VDDB   | 45    | Bridge positive supply voltage                            |
| INP    | 47    | Bridge positive signal                                    |
| INN    | 49    | Bridge negative signal                                    |

# 6. Bill of Materials (BOM)

#### Table 6. ZSSC3018 Evaluation Bill of Materials

| Designator            | Value/Part       | Description                                                                                        | Footprint                  | Ref                     | Qty |
|-----------------------|------------------|----------------------------------------------------------------------------------------------------|----------------------------|-------------------------|-----|
| + -                   | + -              | Header, 2-Pin                                                                                      | HDR 1x2 5mm                | Header 2                | 1   |
| C1, C2                | 1nF              | Capacitor                                                                                          | 6-0805_N                   | Сар                     | 2   |
| C3                    | 47nF             | 47nF 100V X7R+-10% SMD                                                                             | 6-0805_N                   | Сар                     | 1   |
| СВ                    | EVKIT 4.1 Header | Header, 25-Pin, Dual Row,<br>Right Angle                                                           | HDR2X25H 3d – off board    | EVKIT 4.1 Header        | 1   |
| Clock, INP            | TPx1_grn         | Test Point Single                                                                                  | TP Green                   | TPx1_grn                | 2   |
| D1                    | 3V6              | 3W Zener Voltage Regulator,<br>2-Pin SMB, Pb-Free, Tape and<br>Reel                                | ONSC-SMB-2-403A03_H_V      | CMP-1060-00194-1        | 1   |
| Data, INN             | TPx1_yel         | Test Point Single                                                                                  | TP Yellow                  | TPx1_yel                | 2   |
| FS1                   | MF-MSMF050       | MF-MSMF Series – PTC<br>Resettable Fuse, 15 V Max,<br>$0.15\Omega$ Min -40 to 85 °C,<br>RoHS, Reel | BOUR-MF-MSMF050-2_V        | CMP-0280-00002-1        | 1   |
| GND1, GND2            | GND              | Test Point                                                                                         | GND_Con2 - 1.2mm           | TP x2                   | 2   |
| IC1                   | ZSSC3018         | Socket for ZSSC3218 Sensor<br>Signal Conditioner                                                   | 24LQ50S14040_Plastronic    | ZSSC3218_QFN24_Socket_1 | 1   |
| IC2                   | SN74LS165AD      | Parallel-Load 8-Bit Shift<br>Registers                                                             | SOIC-SL16_L                | SN74LS165AD             | 1   |
| Int./Ext.             | Max. 3V6         | Header, 3-Pin                                                                                      | HDR1x3_2.54                | Header 3                | 1   |
| K1, K2, K3, K4        | Header 6X2       | Header 6X2                                                                                         | HDR2X6 pin 3D              | Header 6X2              | 4   |
| K5                    | MCB DUT          | Header 2x5                                                                                         | HDR2X5 3D Dir              | HDR Str 10way 2.54 Dir  | 1   |
| Power                 | Green            | Typical infrared GaAs LED                                                                          | LED0805 G 3D               | LED0                    | 1   |
| Q1, Q2                | MMBT2222LT1G     | NPN, 0.6A , 3-SOT23, RoHS,<br>TR                                                                   | ONSC-SOT-23-3-318-08_M     | CMP-0722-00001-1        | 2   |
| R1, R2, R4,<br>R5, R6 | 10k              | Resistor                                                                                           | 6-0805_N                   | Res2                    | 5   |
| R3                    | 2k2              | Resistor                                                                                           | 6-0805_N                   | Res2                    | 1   |
| SRB                   | SRB 2.0          | Header 2x25pin Male Right<br>Angle                                                                 | HDR2X25H 3D Male Off Board | SRB 2.0                 | 1   |
| U1                    | ADG884BRMZ-REEL7 | 0.5Ω CMOS, Dual 2:1 MUX /<br>SPDT Audio Switches,<br>-40 to 85 °C, 10-SOP<br>(RM-10), Reel         | ADI-RM-10_L                | CMP-0790-00118-1        | 1   |
| VDD, VDD_LS,<br>VDDB  | TPx1_red         | Test Point Single                                                                                  | TP Red                     | TPx1_red                | 3   |
| VSS, VSSB             | TPx1_blk         | Test Point Single                                                                                  | TP Black                   | TPx1_blk                | 2   |

## 7. Board Layout

#### Figure 24. ZSSC3018 Evaluation Board – Assembly Drawing

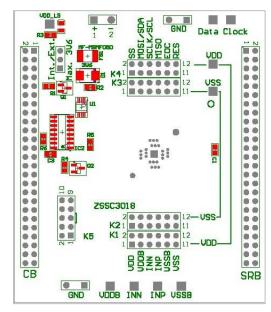

#### Figure 25. ZSSC3018 Evaluation Board – Layout

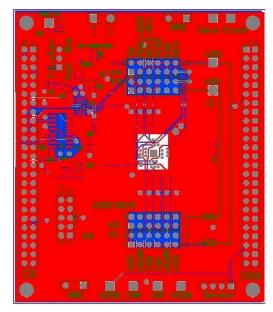

## 8. Ordering Information

| Orderable Part Number | Description                                                                                                    |
|-----------------------|----------------------------------------------------------------------------------------------------|
| ZSSC3018KITV1P0       | Modular ZSSC3018 SSC Evaluation Kit including ZSSC3018 Evaluation Board, SSC Communication Board, SSC Replacement Board, five ZSSC3018 PQFN24 samples, and cable. Software is available for download on <a href="https://www.iDT.com/ZSSC3018">www.iDT.com/ZSSC3018</a> |
| SSCCOMMBOARDV4P1C     | SSC Communication Board                                                                                                    |
| SSCSENSORREPBDV2P0    | SSC Replacement Board                                                                                                    |

Contact IDT for order information for the SSC Mass Calibration System.

## 9. Related Documents

Visit the following product pages under <u>www.IDT.com</u> for related documents and software tools:

http://www.idt.com/zssc3018

http://www.idt.com/products/sensor-products/sensor-signal-conditioners/zssc3018kit-evaluation-kit-zssc3018

http://www.idt.com/products/sensor-products/sensor-signal-conditioners/ssc-cb-ssc-communication-board

http://www.idt.com/products/sensor-products/sensor-signal-conditioners/ssc-srb-ssc-replacement-board

# **10. Revision History**

| Revision Date                       | Description of Change                                                                                                    |
|-------------------------------------|----------------------------------------------------------------------------------------------------|
| October 14, 2016                    | <ul> <li>Update for new software release.</li> <li>Addition of MCS information</li> <li>Addition of BOM and layout information</li> <li>Application of new document layout and formatting.</li> <li>Addition of order codes</li> <li>Minor edits for clarity</li> </ul> |
| April 26, 2016                      | Changed to IDT branding. The revision number is now the release date.                                                                                                    |
| December 16, 2015<br>(Revision 1.0) | First release                                                                                                    |

#### Notice

- 1. Descriptions of circuits, software and other related information in this document are provided only to illustrate the operation of semiconductor products and application examples. You are fully responsible for the incorporation or any other use of the circuits, software, and information in the design of your product or system. Renesas Electronics disclaims any and all liability for any losses and damages incurred by you or third parties arising from the use of these circuits, software, or information.
- Renesas Electronics hereby expressly disclaims any warranties against and liability for infringement or any other claims involving patents, copyrights, or other intellectual property rights of third parties, by or arising from the use of Renesas Electronics products or technical information described in this document, including but not limited to, the product data, drawings, charts, programs, algorithms, and application examples.
- 3. No license, express, implied or otherwise, is granted hereby under any patents, copyrights or other intellectual property rights of Renesas Electronics or others.
- 4. You shall be responsible for determining what licenses are required from any third parties, and obtaining such licenses for the lawful import, export, manufacture, sales, utilization, distribution or other disposal of any products incorporating Renesas Electronics products, if required.
- 5. You shall not alter, modify, copy, or reverse engineer any Renesas Electronics product, whether in whole or in part. Renesas Electronics disclaims any and all liability for any losses or damages incurred by you or third parties arising from such alteration, modification, copying or reverse engineering.
- 6. Renesas Electronics products are classified according to the following two quality grades: "Standard" and "High Quality". The intended applications for each Renesas Electronics product depends on the product's quality grade, as indicated below.
  - "Standard": Computers; office equipment; communications equipment; test and measurement equipment; audio and visual equipment; home electronic appliances; machine tools; personal electronic equipment; industrial robots; etc.

"High Quality": Transportation equipment (automobiles, trains, ships, etc.); traffic control (traffic lights); large-scale communication equipment; key financial terminal systems; safety control equipment; etc.

Unless expressly designated as a high reliability product or a product for harsh environments in a Renesas Electronics data sheet or other Renesas Electronics document, Renesas Electronics products are not intended or authorized for use in products or systems that may pose a direct threat to human life or bodily injury (artificial life support devices or systems; surgical implantations; etc.), or may cause serious property damage (space system; undersea repeaters; nuclear power control systems; aircraft control systems; key plant systems; military equipment; etc.). Renesas Electronics disclaims any and all liability for any damages or losses incurred by you or any third parties arising from the use of any Renesas Electronics product that is inconsistent with any Renesas Electronics data sheet, user's manual or other Renesas Electronics document.

- 7. No semiconductor product is absolutely secure. Notwithstanding any security measures or features that may be implemented in Renesas Electronics hardware or software products, Renesas Electronics shall have absolutely no liability arising out of any vulnerability or security breach, including but not limited to any unauthorized access to or use of a Renesas Electronics product or a system that uses a Renesas Electronics product. RENESAS ELECTRONICS DOES NOT WARRANT OR GUARANTEE THAT RENESAS ELECTRONICS PRODUCTS, OR ANY SYSTEMS CREATED USING RENESAS ELECTRONICS PRODUCTS WILL BE INVULNERABLE OR FREE FROM CORRUPTION, ATTACK, VIRUSES, INTERFERENCE, HACKING, DATA LOSS OR THEFT, OR OTHER SECURITY INTRUSION ("Vulnerability Issues"). RENESAS ELECTRONICS DISCLAIMS ANY AND ALL RESPONSIBILITY OR LIABILITY ARISING FROM OR RELATED TO ANY VULNERABILITY ISSUES. FURTHERMORE, TO THE EXTENT PERMITTED BY APPLICABLE LAW, RENESAS ELECTRONICS DISCLAIMS ANY AND ALL WARRANTIES, EXPRESS OR IMPLIED, WITH RESPECT TO THIS DOCUMENT AND ANY RELATED OR ACCOMPANYING SOFTWARE OR HARDWARE, INCLUDING BUT NOT LIMITED TO THE IMPLIED WARRANTIES OF MERCHANTABILITY, OR FITNESS FOR A PARTICULAR PURPOSE.
- 8. When using Renesas Electronics products, refer to the latest product information (data sheets, user's manuals, application notes, "General Notes for Handling and Using Semiconductor Devices" in the reliability handbook, etc.), and ensure that usage conditions are within the ranges specified by Renesas Electronics with respect to maximum ratings, operating power supply voltage range, heat dissipation characteristics, installation, etc. Renesas Electronics disclaims any and all liability for any malfunctions, failure or accident arising out of the use of Renesas Electronics products outside of such specified ranges.
- 9. Although Renesas Electronics endeavors to improve the quality and reliability of Renesas Electronics products, semiconductor products have specific characteristics, such as the occurrence of failure at a certain rate and malfunctions under certain use conditions. Unless designated as a high reliability product or a product for harsh environments in a Renesas Electronics data sheet or other Renesas Electronics document, Renesas Electronics products are not subject to radiation resistance design. You are responsible for implementing safety measures to guard against the possibility of bodily injury, injury or damage caused by fire, and/or danger to the public in the event of a failure or malfunction prevention, appropriate treatment for aging degradation or any other appropriate measures. Because the evaluation of microcomputer software alone is very difficult and impractical, you are responsible for systems manufactured by you.
- 10. Please contact a Renesas Electronics sales office for details as to environmental matters such as the environmental compatibility of each Renesas Electronics product. You are responsible for carefully and sufficiently investigating applicable laws and regulations that regulate the inclusion or use of controlled substances, including without limitation, the EU RoHS Directive, and using Renesas Electronics products in compliance with all these applicable laws and regulations. Renesas Electronics disclaims any and all liability for damages or losses occurring as a result of your noncompliance with applicable laws and regulations.
- 11. Renesas Electronics products and technologies shall not be used for or incorporated into any products or systems whose manufacture, use, or sale is prohibited under any applicable domestic or foreign laws or regulations. You shall comply with any applicable export control laws and regulations promulgated and administered by the governments of any countries asserting jurisdiction over the parties or transactions.
- 12. It is the responsibility of the buyer or distributor of Renesas Electronics products, or any other party who distributes, disposes of, or otherwise sells or transfers the product to a third party, to notify such third party in advance of the contents and conditions set forth in this document.
- 13. This document shall not be reprinted, reproduced or duplicated in any form, in whole or in part, without prior written consent of Renesas Electronics.
- 14. Please contact a Renesas Electronics sales office if you have any questions regarding the information contained in this document or Renesas Electronics products.
- (Note1) "Renesas Electronics" as used in this document means Renesas Electronics Corporation and also includes its directly or indirectly controlled subsidiaries.
- (Note2) "Renesas Electronics product(s)" means any product developed or manufactured by or for Renesas Electronics.

(Disclaimer Rev.5.0-1 October 2020)

## **Corporate Headquarters**

TOYOSU FORESIA, 3-2-24 Toyosu, Koto-ku, Tokyo 135-0061, Japan www.renesas.com

## Contact Information

For further information on a product, technology, the most up-to-date version of a document, or your nearest sales office, please visit: <a href="http://www.renesas.com/contact/">www.renesas.com/contact/</a>

## Trademarks

Renesas and the Renesas logo are trademarks of Renesas Electronics Corporation. All trademarks and registered trademarks are the property of their respective owners.